# **Customizing Your Fundraising Page Stridexxx**

## **Logging In**

To manage your fundraising page, you'll need to sign in using the login info email sent at the end of registration. Your username and password will be at the bottom of the email with the subject "[Your Name], Thank you for registering!"

If you've lost the email, you can contact your event administrator and recover your username and password using the contact info at the bottom of the event website.

To log in, click "Log In" at the top-right of the page  $\bigcirc$  . Enter your username and password  $\bigcirc$ and click Log In  $\bigotimes$  or hit Enter.

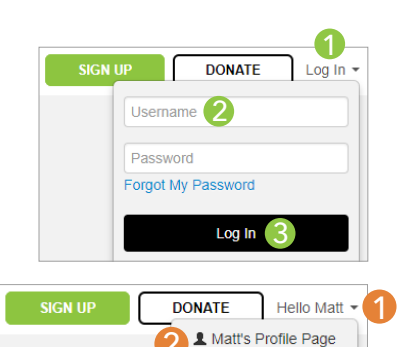

Logout

## **Your Dashboard**

Your dashboard is displayed when you sign in. If you've navigated away, you can pull up your dashboard by clicking the Hello tab , then the Fundraising Page option  $\Omega$ .

To edit your page, click Edit Personal Page 8.

### **Customizing Your Profile Photo**

To get to your page, see Step 3 above.

To edit your profile picture, click "New Image" beneath the picture thumbnail  $\bullet$ . Select the image you want from your file library, then click Open. Next, use the slider below the image to re-size if necessary. Then drag the image so it is positioned in the box how you want it  $2$ .

Click "Upload" to save 3.

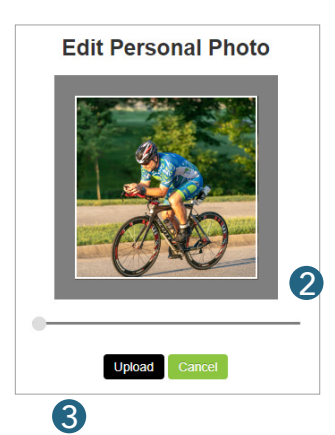

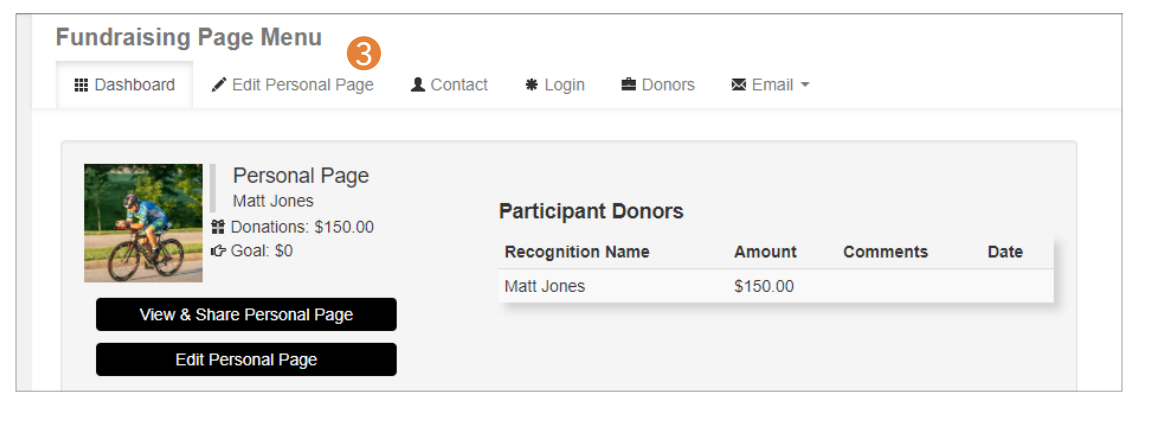

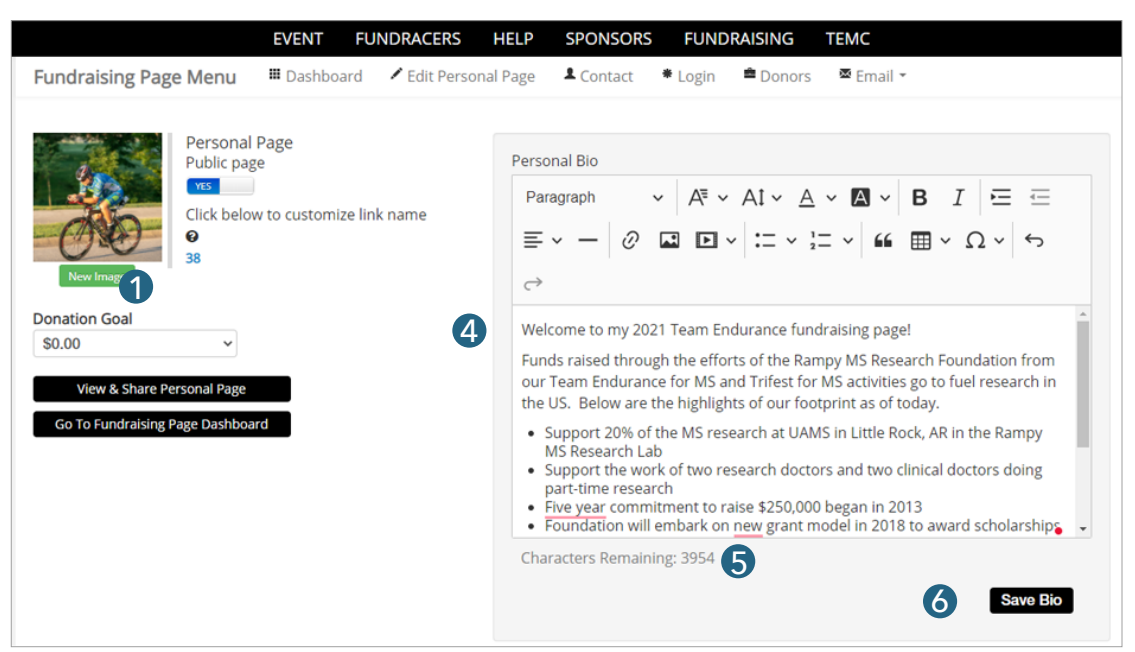

### Customizing Your Personal Bio Text

To edit your bio text, click in the text box  $\overline{4}$  and add your preferred language. You can type directly in the box or you can copy text from a word processor document. As you are typing, you will see the numbers of characters remaining adjust 5. This will let you know when you are getting close to the text limit for your bio. When you're done, click "Save Bio"  $\bigcirc$ . See next page for additional text options such as changing fonts, font sizes, colors, justification, etc.

#### **Additional Text Editing**

In addition to editing the text, you can also edit the font  $\bigcirc$ , font size  $\bigcirc$ , text color 3 , and add a highlight color behind the text 4 . You can also make the text bold or italicized  $\bullet$ .

If you want to change the text justification, you can switch between left, right and center 6 . If you want to add a bulleted or numbered list as shown in the example, click on either option to choose your preferences and add your text  $\nabla$ .

When you're done, click "Save Bio" <mark>8</mark>.

#### **Adding Additional Photos and Video**

To add additional photos to your personal bio, click the insert image button 1 . Next, select the desired photo from your computer. Once the photo has been added you can adjust the justificatio or add a link using the icons above the photo 2 . To adjust the size of the photo, drag the blue squares in the corners of the highlighted rectangle **3**.

To add an embedded video to your personal bio, click the insert video button 4 . Paste the video link into the box 5 and click the green check mark 6.

You can move inserted pictures and video around in the personal bio area by clicking on them and dragging them to the desired spot. When finished making changes, click "Save Bio"

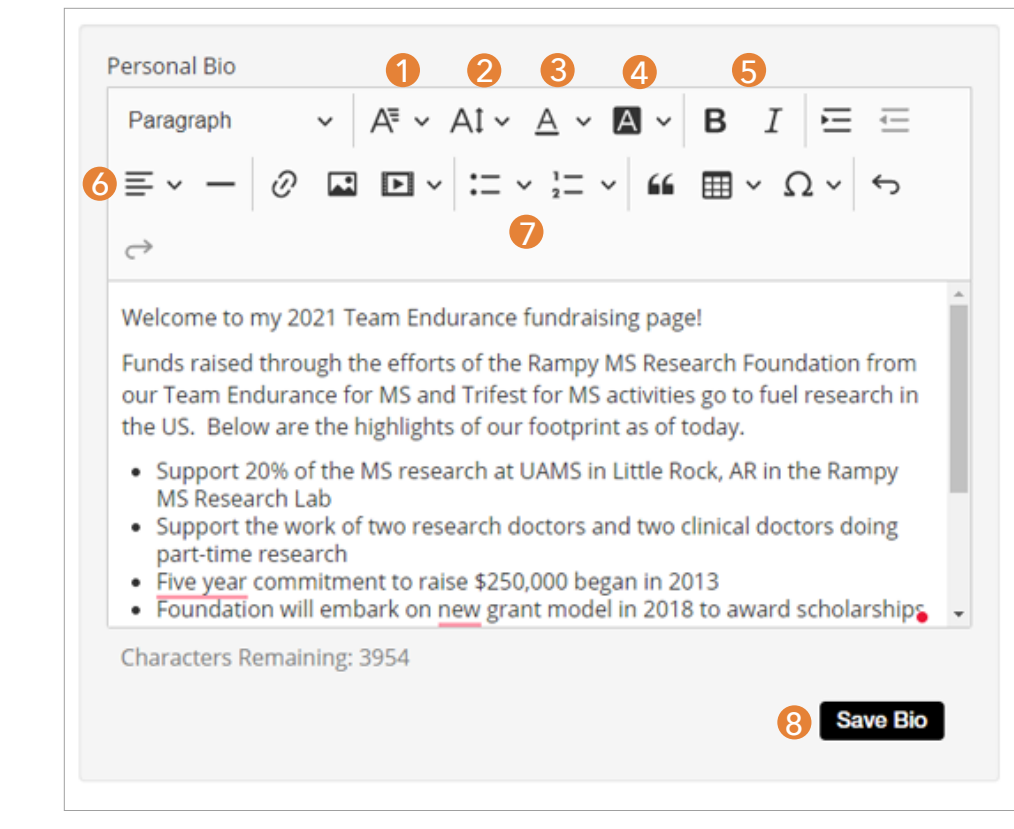

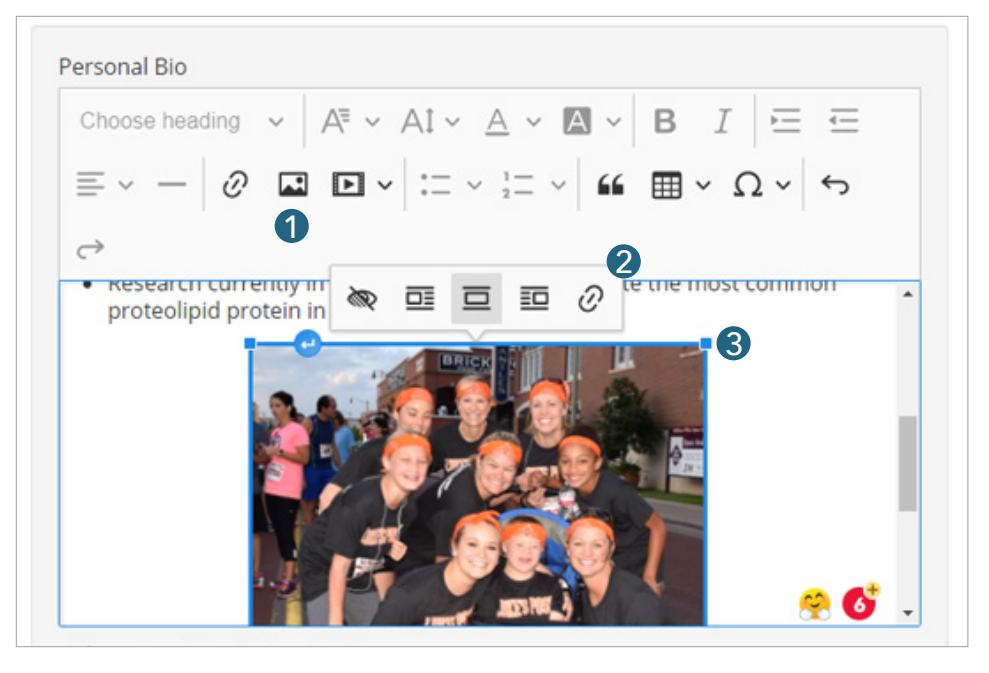

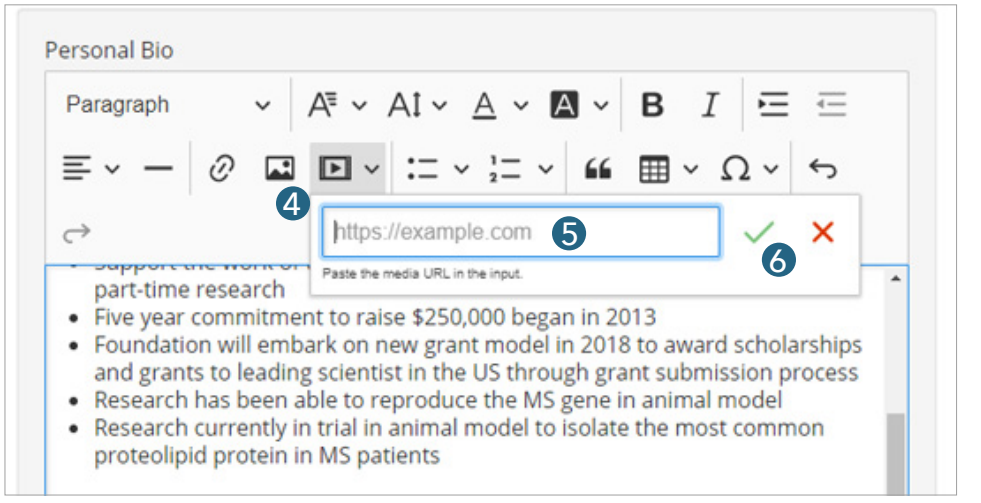

#### **Viewing Your Page**

When you have finished making changes, you can view your page from the public side to make sure everything looks good. To see your page, click "View & Share Personal Page" $\bigcirc$ .

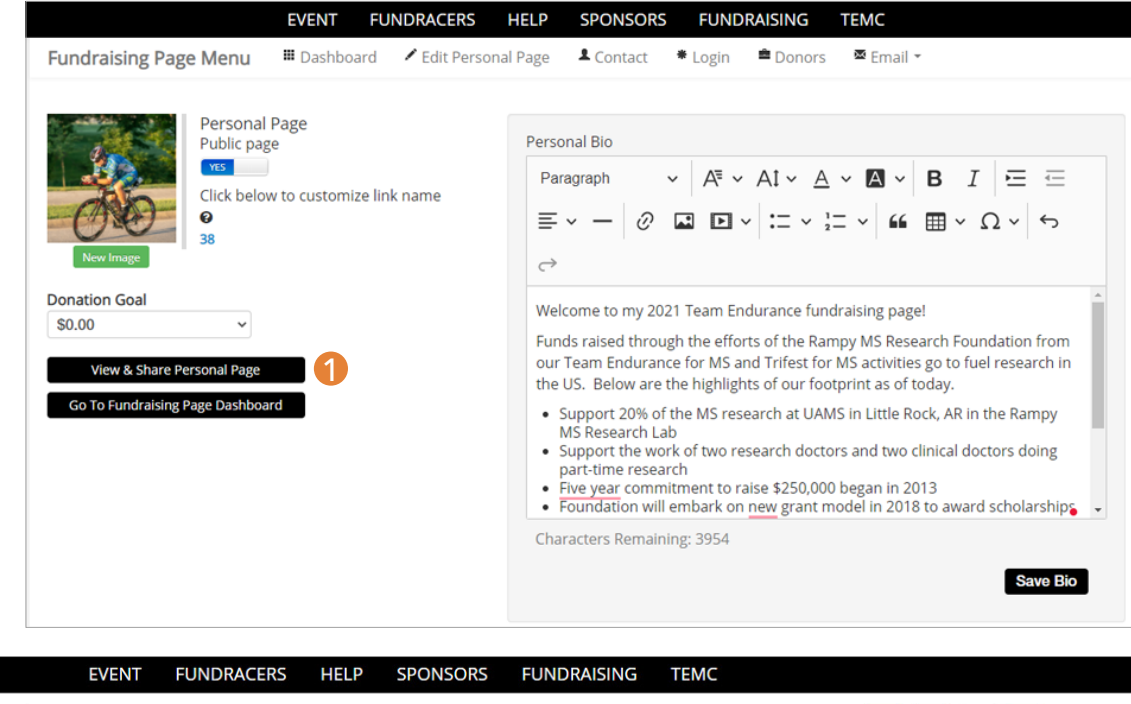

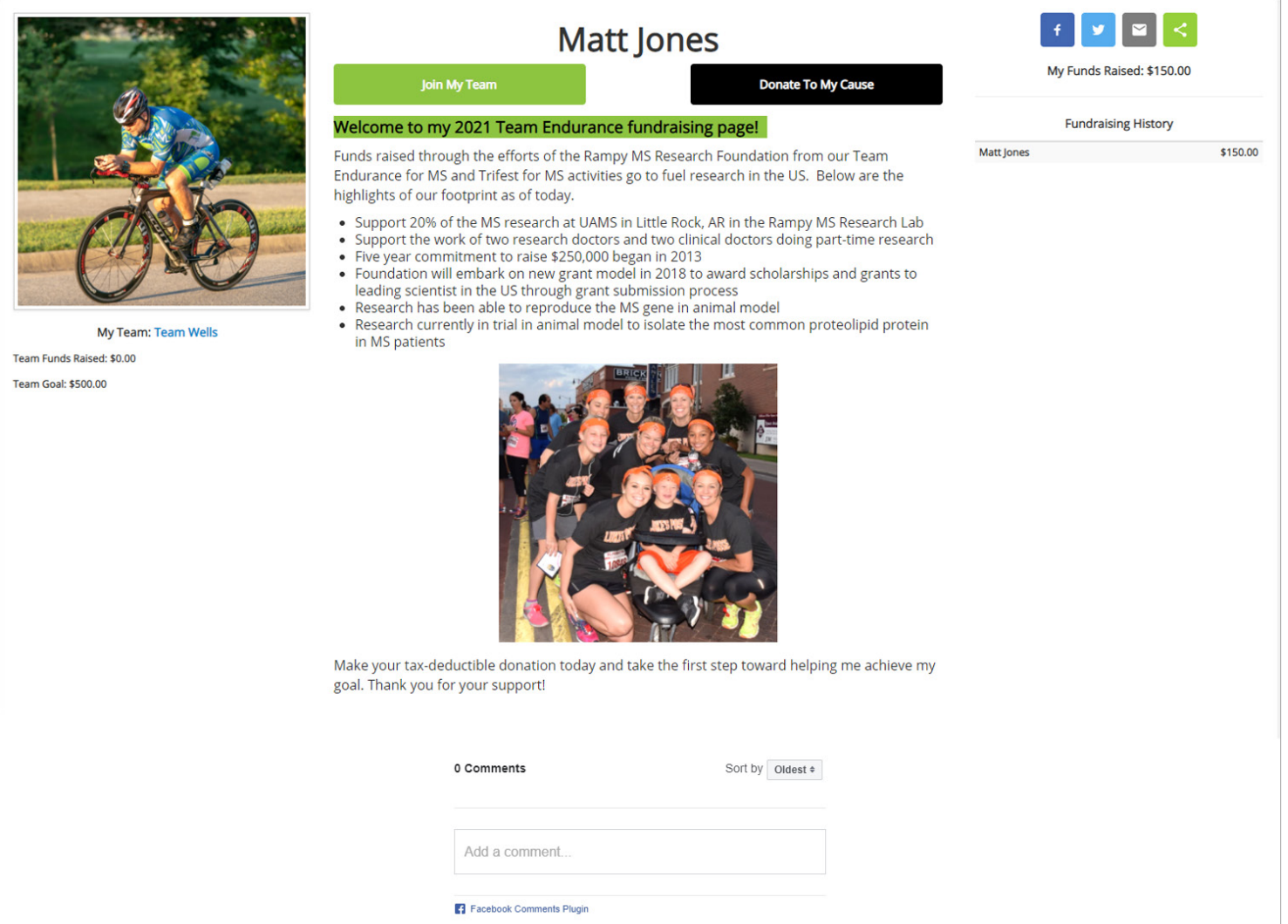

*Public view of fundraising page*